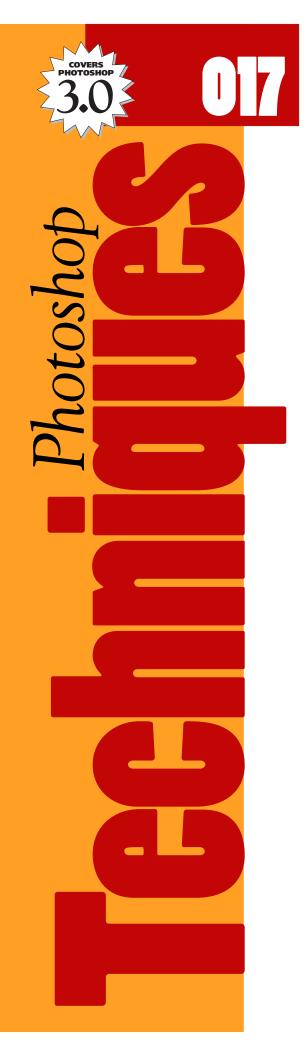

How to

# CREATE A HAND PAINTED ILLUSTRATION.

Lately, a new crop of *natural media* software is starting to capture much attention. Programs like Fractal Design Painter sport an amazing number of painting tools that emulate the feel of painting with traditional brushes and papers.

With the growing popularity of other realistic painting packages it is easy to overlook some of the tools in Adobe Photoshop. The following technique covers one approach to recapturing some of the organic feel of working with traditional tools.

After working your way though this issue, take some time to experiment on your own. You might also look ahead to issue #018 which shows how to simulate drawing on a piece of textured paper.

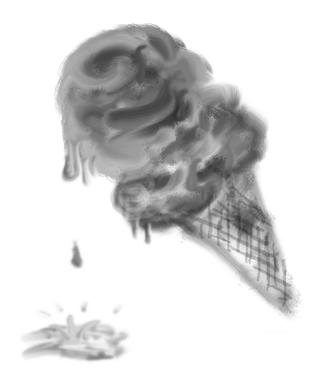

## Painting in Photoshop

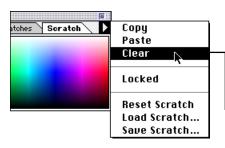

Paintbrush Options

Options

Swatches

Scratch

Brushes

Normal

Behind

Multiply Screen

Overlay

Brushes

Picker

### Step 1

#### Create a shape for a new custom brush.

In this step, we will create a custom brush for our technique. The steps below describe only one possible brush shape.

## **A:** Clear the Scratch palette.

Choose Clear from the Scratch palette's sub-menu. We will use the scratch pad to build and try out our strokes before applying them to the main image.

**Note:** If the Scratch palette is not visible, choose Palettes  $\rightarrow$  Show Scratch from the Windows menu.

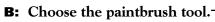

**Shortcut:** Press the P key to select the paintbrush.

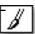

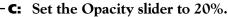

**Shortcut:** Press the 2 key to set opacity to 20%.

This would normally cause the paintbrush to appear light and transparent. However, in the next step we will set it to create a random dithering pattern.

**Note:** If this palette is not visible, choose Palettes  $\rightarrow$  Show Options from the Windows menu.

# **D:** Choose Dissolve in the Paintbrush Options palette.

The mode setting affects how the color of the brush will lie onto the page. The Dissolve setting forces the color to use a random dithering pattern.

#### **E:** Choose a medium size brush.

**Note:** If the Brushes palette is not visible, choose Palettes  $\rightarrow$  Show Brushes from the Windows menu.

#### **F:** Click on part of the scratch pad.

Click with the brush tool on an empty area in the scratch pad. The result of this click should be a small dithered pattern that is the size of the brush you chose.

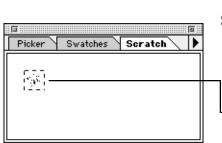

New Brush...

Delete Brush

Brush Options... Define Brush 🕟

#### Step 2

#### **Define a new Custom Brush.**

You must define a new brush based on the shape you created in Step 1.

# **A.** Outline the shape with the rectangular marguee tool.

**Shortcut:** Press the M key to select the marquee tool.

# **B:** Choose Define Brush from the Brushes menu.

Your custom brush should appear in the bottom of the Brush palette (see example in Step 3d).

# Step 3

#### Turn on "Finger Painting" in the smudge tool.

Using the smudge tool here can create a very natural effect. By turning on the "Finger Painting" option, this tool lets you paint on your canvas with a more natural feel than Photoshop's other painting tools.

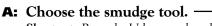

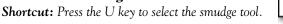

# **B:** Turn on Finger Painting in the Options palette.

When you turn on the Finger Painting option, the tool will smear your foreground color onto the image. This is somewhat like smearing oil paints on a traditional canvas.

**Note:** If this palette is not visible, choose Palettes → Show Options from the Windows menu.

#### **C:** Set the Pressure slider to 90%.

**Shortcut:** Press the 9 key to set pressure to 90%.

The Pressure setting controls the length of spread on your

**Tip:** The smaller the pressure, the shorter your smear of color will be.

**Stylus Tip:** If you use a pressure sensitive stylus, turning on the Pressure option will give you more control over the length of your smears.

## **D:** Choose the brush you created in Step 2.

The new brush should appear in the lower right hand section of the palette. You may have to scroll the palette to find it.

# Step 4

#### **Begin "Painting."**

Have some fun with this step. Do not worry about the outcome—you may surprise yourself!

#### A: Create an outline for a simple graphic shape.

You can create a striking effect by using a "sketch" style stroke made up of short, broken lines. Each time you re-click your mouse, you re-apply the foreground color and begin a new

**Tip:** You can use the scratch pad to try different strokes before applying them to your final image.

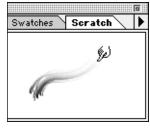

# **B:** Change color and pressure settings to fill in areas.

After you have completed a basic outline of your shape, you can fill in the solid areas by adjusting the stroke pressure to control the length of your stroke. By using the smudge tool, your graphic can take on a smooth, illustrated appearance as the colors blend.

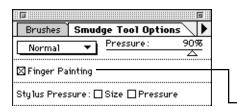

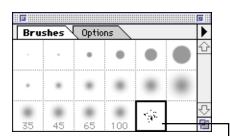

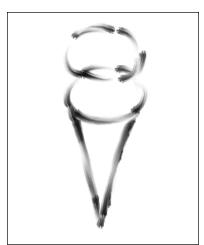

Step 4A

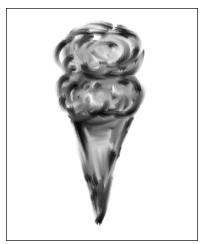

Step 4B

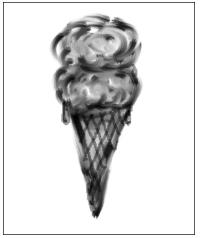

Step 5

# Step 5

## Add Details to your drawing.

You can combine different brush strokes in one drawing. In this case, we used the paintbrush tool to add a final crosshatch pattern to the cone itself.

- A: Choose the paintbrush tool. **Shortcut:** Press the P key to select the paintbrush.
- **B:** Select a small size brush from the Brushes palette.
- **C:** Set the Pressure slider to 40%. **Shortcut:** Press the 4 key to set pressure to 40%.
- **D:** Add some detail to your masterpiece. In the example to the left, we've added texture to the cone area.

To complete our example, we returned to the earlier smudge tool and added a few drips in memory of hot summer days!

**Prepress Note:** One advantage to the soft, blurred look of this painting technique is that it works well in a low resolution environment. This means that your file sizes do not have to be as large as when working with photographic images. A resolution of 150 pixels per inch (ppi) will work fine for this example.

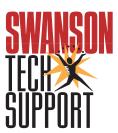

www.swansontech.com